# Sociéte GEFFII

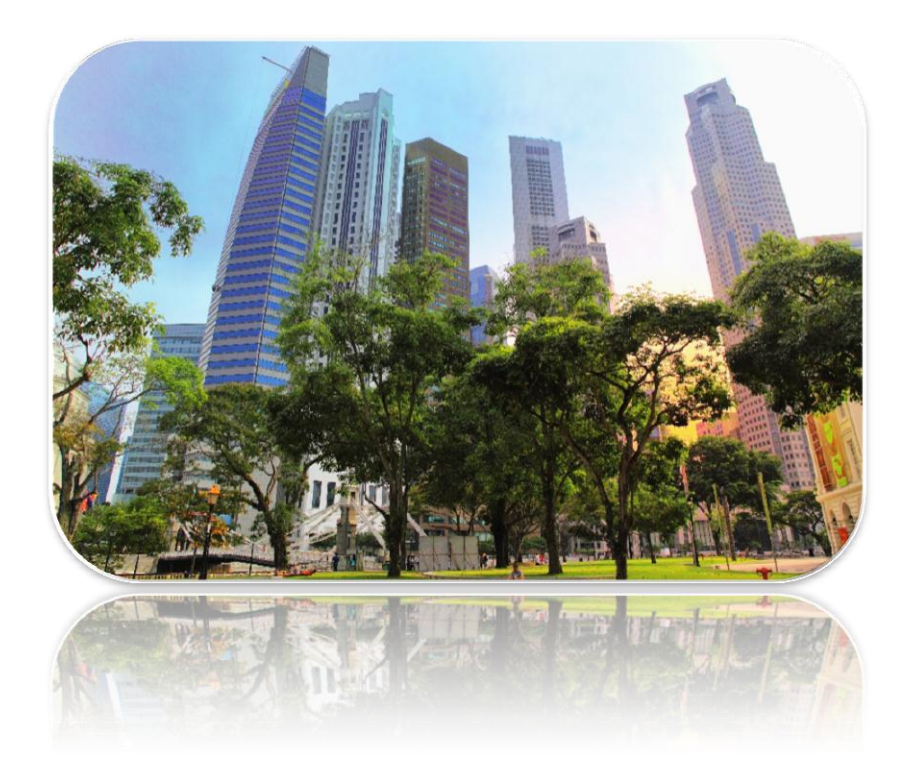

# Projets PPE2 (réseaux)

BTS SIO

Société GEFFII 71000 Mâcon

# Sommaire

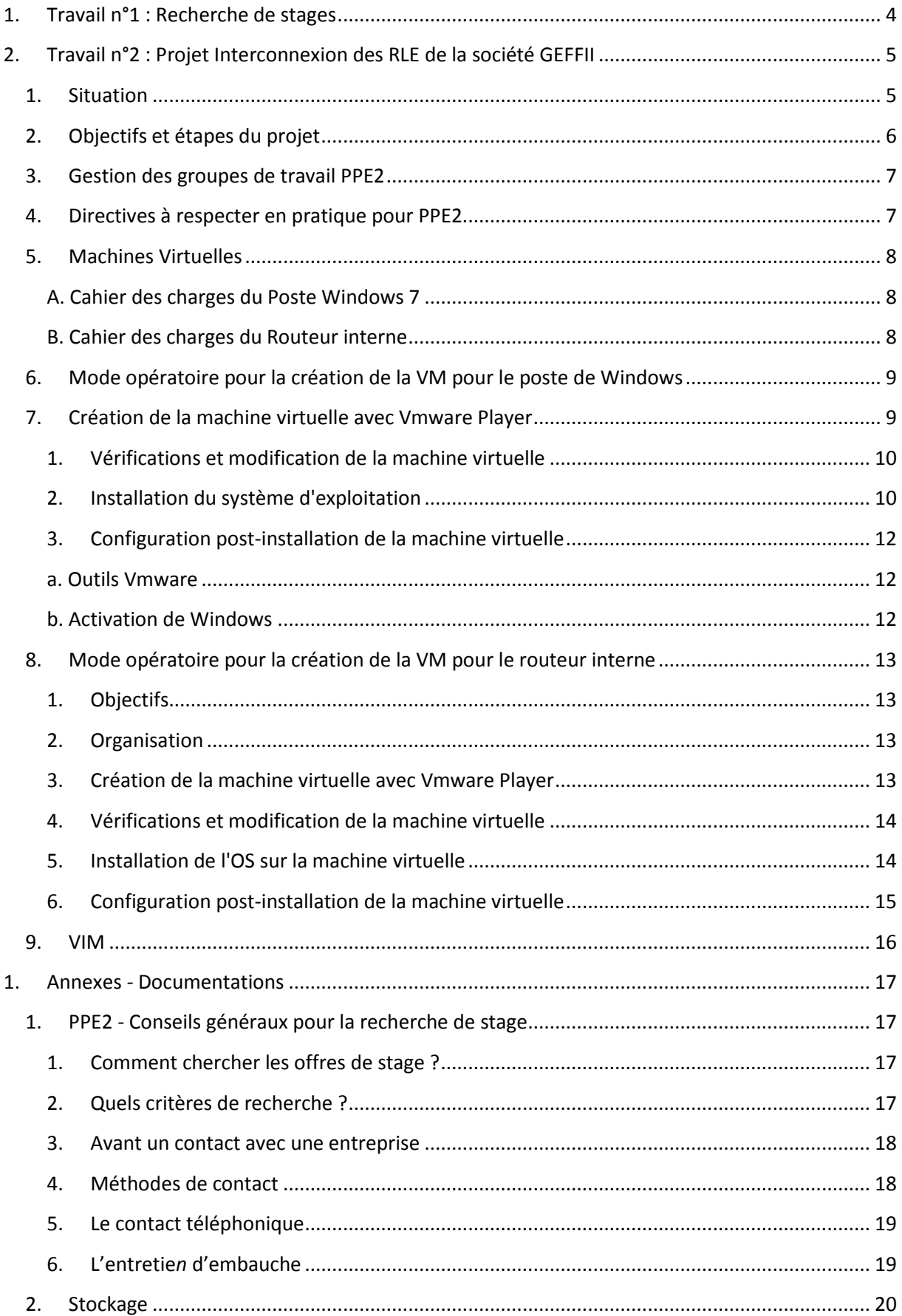

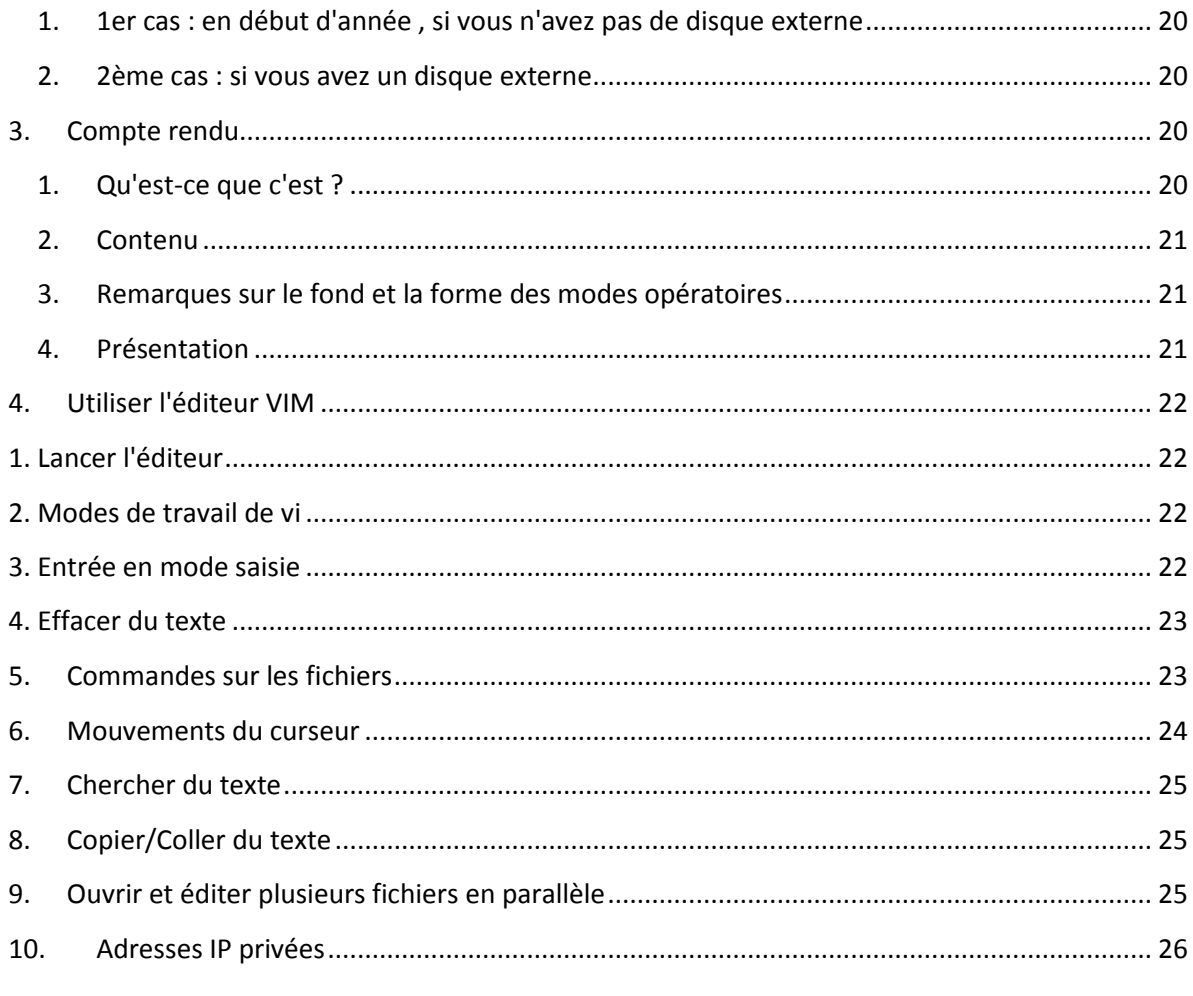

# **1. Travail n°1 : Recherche de stages**

- Préparer **pour la fin septembre** :
	- o **Curriculum Vitae** (en PDF) à intégrer par la suite au portefeuille de compétences
	- o Une liste d'entreprises à démarcher :
		- sous forme de tableau dans un fichier PDF
			- présentant :
				- Nom de l'entreprise,
				- **adresse postale,**
				- n° tél,
				- type de démarche
- Conseils pour la recherche d'un stage : voir annexe
- Conseils pour rédiger son CV (voir les nombreux sites présents sur internet)

# **2. Travail n°2 : Projet Interconnexion des RLE de la société GEFFII**

# **1. Situation**

- Vous travaillez pour la société GEFFII. Cette société désire étendre son réseau et vous devez configurer 2 réseaux. Chaque réseau aura son propre accès à internet.
- Votre équipe est constituée de 2 personnes. Votre société vous demande de préparer une plateforme. Chaque personne s'occupe d'un réseau.
- Ainsi, on vous demande :
	- 1. de copier le routeur d'accès à internet (appelé **routeurprestataire)** fourni par votre prestataire, de paramétrer la carte réseau interne
	- 2. d'installer et de paramétrer 2 postes de travail appelé **PPE2-Postelinux** et appelé **PPE2-Postewindows (7 ou Seven)**
	- 3. d'installer et de paramétrer un routeur interne appelé **PPE2-Routeurinterne qui**  sera relié au routeur de votre binôme.
- Schématiquement, voilà quelle sera le réseau final d'un groupe.

#### Schéma du réseau

Attention : nommage des machines et des objets, préfixés par **XXXX**2017

XXXX désigne les 4 premières lettres de votre nom

#### Attention : remplacer PPE1 par PPE2

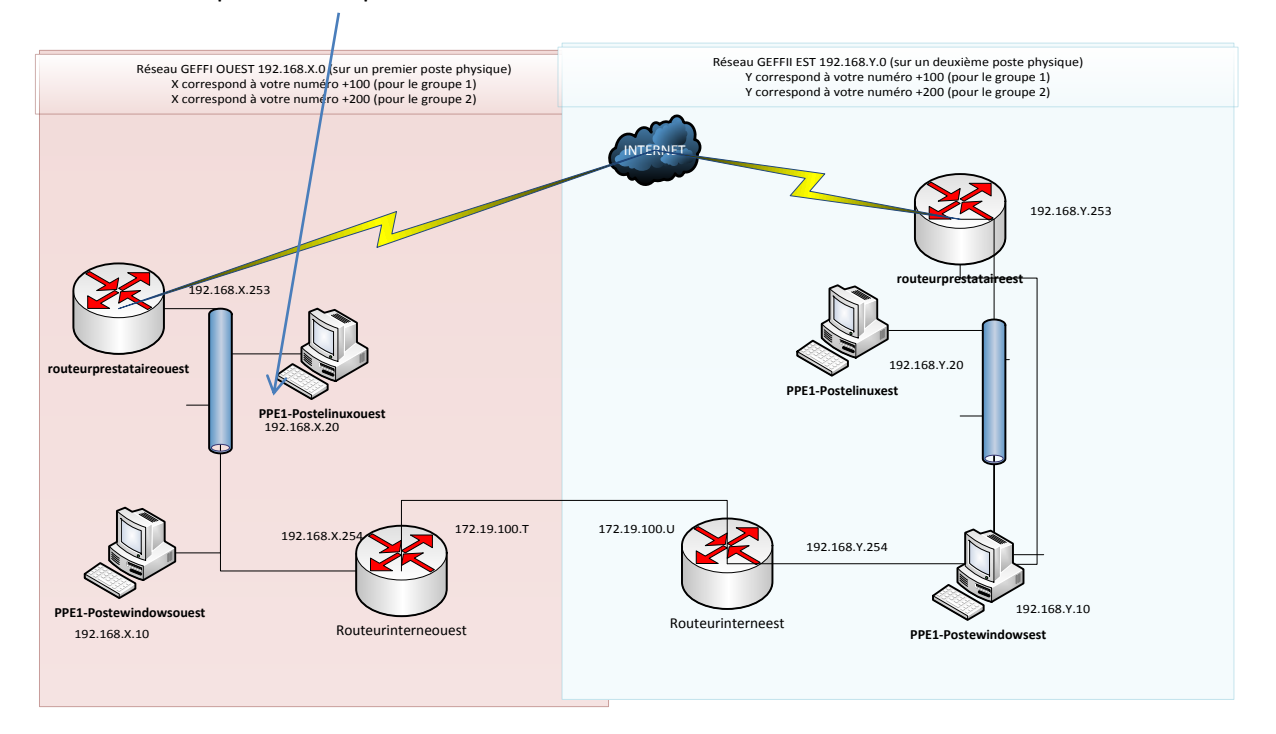

# **2. Objectifs et étapes du projet**

### **Attention : pour chaque nom de machine, sufixer par ouest (machine plus proche du tableau) ou EST (machine plus loin du tableau)**

- 1. Phase 1 : Configuration du routeur **routeurprestataire**
	- Copier la machine sur votre disque dur
	- modifier le nom dans vmware et le nom de la machine
	- observer la configuration des interfaces sous VMWARE
	- modifier le fichier des interfaces pour tenir compte du plan d'adressage
	- observer le fichier rc.local
	- Tests (ping), accès à internet
- 2. Phase 2 : Monter une **machine virtuelle PPE2-Postewindows**
	- création de la machine virtuelle
	- installation complète du système d'exploitation
	- paramétrage IP du poste Windows (adresse, masque, passerelle)
	- Tests (ping), accès à internet
- 3. Phase 3 : Monter une **machine virtuelle PPE2-Postelinux**
	- création de la machine virtuelle
	- installation complète du système d'exploitation Ubuntu 12 ou 14.04 LTS
	- paramétrage IP du poste Windows (adresse, masque, passerelle)
	- Tests (ping), accès à internet
- 4. Phase 4 : Monter une **machine virtuelle PPE2-Routeur interne**
	- création de la machine virtuelle
	- installation complète du système d'exploitation Ubuntu 12 ou 14.04 LTS
	- paramétrage IP du routeur (adresse, masque)
	- Tests (ping), ( accès à internet inutile pour ce routeur d'interconnexion)
- 5. Phase 5 : Configuration de la passerelle **PPE2-Routeur interne**
	- Ajout d'une passerelle par défaut pour accéder au deuxième réseau
- 6. Phase 6 : Configuration de la passerelle **PPE2-Routeur** interne pour accéder aux réseaux des autres groupes
	- Ajouter les routes
- 7. Phase 7 : Installation d'un logiciel de gestion des configurations sur le poste linux

# **3. Gestion des groupes de travail PPE2**

- Groupe 1
- Groupe 2

# **4. Directives à respecter en pratique pour PPE2**

- pour la préparation de l'espace de stockage PPE2: voir annexe
- pour le compte rendu de projet: voir annexe

# **5. Machines Virtuelles**

#### **A. Cahier des charges du Poste Windows 7**

- Machine virtuelle :
	- o Processeur : 1 CPU
	- o mémoire vive : 1 GO
	- o Disque dur : 40 Go en split , partitionné en deux partitions **de 20 Go** formatées en NTFS
	- o une seule carte réseau
		- en réseau interne VMnet2
	- o un contrôleur USB
	- o pas de carte son
	- o pas d'imprimante
- Logiciel à installer:
	- o Whireshark

#### **B. Cahier des charges du Routeur interne**

- Machine virtuelle :
	- o Processeur : 1 CPU
	- o mémoire vive : 256 Mo
	- o Disque dur : 8 Go
	- o Deux cartes réseaux : une première carte réseau en VMnet2 et une deuxième carte réseau sur un réseau interne en Bridged
	- o un contrôleur USB
	- o pas de carte son
	- o pas de lecteur de disquette
	- o pas d'imprimante
- Système d'exploitation : Ubuntu 14.04 LTS
- aucun autre logiciel

# **6. Mode opératoire pour la création de la VM pour le poste de Windows**

- Vous créerez une machine virtuelle avec Vmware Player sous Windows 7.
- Outils nécessaires :
	- o le DVD d'installation de Windows 7 (sous forme d'image ISO) que vous téléchargerez à partir du site MSDNAA de Microsoft.
		- **Remarque** : cette image ISO peut aussi être récupérée sur le réseau local du BTS SIO à partir du lien : \\NAS1\ISO\Windows7\.
	- o une clé d'installation étudiante personnelle récupérée à partir du site MSDNAA de Microsoft.
	- o **Remarque** : cette clé de licence individuelle vous est fournie par Microsoft en vous connectant avec votre compte MSDNAA.
	- o **A modifier :** Vous pouvez cependant installer Windows sans clé mais vous devrez la fournir et activer Windows dans les trente jours suivant l'installation.

# **7. Création de la machine virtuelle avec Vmware Player**

**Remarque :** les directives suivantes vous sont données pour que vous ayez le moins de problème possible … N'en négligez aucune, même si vous considérez que vous savez déjà faire !!!

- 1. Lancer Vmware Player
- 2. Choisir Create a new virtual machine
- 3. A la boite de dialogue New virtual machine wizard, partie Welcome to … :
	- o **Important**: choisir I will install the operating system later o bouton Next
- 4. A la boite de dialogue New virtual machine wizard, partie Select a guest
	- operating system :
		- o Choisir Microsoft Windows, Windows 7
		- o bouton Next
- 5. A la boite de dialogue New virtual machine wizard, partie Name the virtual machine :
	- o **Important**: Donnez le nom PPE2-PosteDev
	- o **Important**: Vérifiez que le répertoire de stockage de la VM soit bien :
		- si vous n'avez pas de disque externe :
			- T:\SIO1\VotreGroupe\VotreNom\VM-PPE2\PPE2-PosteDev
		- si vous avez votre disque externe, un lien vers le bon dossier de stockage PPE2 …
- 6. A la boite de dialogue New virtual machine wizard, partie Specify disk capacity :
	- o Choisir une taille de 20 GB. La taille proposée par défaut (60 Go) est surdimensionnée vis à vis de nos besoins.
	- o **Important**: Choisir Split virtual disk into multiple files
	- o bouton Next
- 7. A la boite de dialogue New virtual machine wizard, partie Ready to create virtual machine :
	- o Vérifier que les options correspondent à celles données dans ce tutoriel.
	- o Bouton Finish
- 8. Ne démarrez pas la machine virtuelle pour l'instant, nous avons des vérifications à faire, puis des modifications.

#### **1. Vérifications et modification de la machine virtuelle**

- La machine virtuelle PPE2-PosteDev a dû être créée. Vérifiez sa présence sur votre disque externe.
- 1. Vérifier que les fichiers de la machine virtuelle sont présents dans le dossier choisi lors de la création :
	- o le fichier de configuration : PPE2-PosteDev.vmx
	- o le fichier de disque PPE2-PosteDev.vmdk et les autres fichiers .vmdk (il doit y en avoir une bonne dizaine)
- 2. Modifier le paramétrage matériel de la machine virtuelle en choisissant Edit virtual machine settings
	- o réduire la taille mémoire à 512 MB (au lieu de 1 GB)
	- o supprimer la carte son
	- o supprimer l'imprimante
	- o modifier le type de carte réseau de NAT à Custom: Specific virtual network, puis sélectionnez VMnet2
	- o faire pointer le lecteur de CD sur l'image ISO de Windows 7, que vous aurez copiée au préalable sur votre disque externe.
		- Bouton Use ISO Image file:, puis naviguer pour pointer l'emplacement de l'image ISO
- 3. Valider la configuration définitive.
	- **2. Installation du système d'exploitation**

#### *1. Démarrage de l'installation*

- 1. Démarrer la machine virtuelle.
	- o L'installation de Windows 7 commence.
	- o Vous allez suivre la majorité des directives d'installations, à quelques exceptions près.

#### *2. Phase Installer Windows*

- 1. Accepter les paramètres par défaut en français
	- o Installer maintenant
- 2. Accepter les termes du contrat de license Microsoft
	- o A la question Quel type d'installation voulez vous effectuer ?
	- o choisir Personnalisée

#### *3. Choix du disque et partitionnement*

- Pour cette installation, vous allez séparer votre disque en deux parties (appelées partitions). La première (d'une taille de 10 Go environ) servira à installer le système d'exploitation et les logiciels nécessaires, la deuxième (de 10 Go environ) servira à stocker des fichiers utilisateurs et des sauvegardes.
- 1. A la question Où souhaitez vous installer Windows ?
	- o Vous retrouvez le disque dur de 20 Go créé précédemment.
- 2. Sélectionner ce disque puis choisir Options de lecteurs
- 3. Création de la première partition
- o Nouveau
- o Taille : 10000 Mo
- o Appliquer
- o Valider quand Windows propose de créer une partition en plus (de toutes manières, Windows ne nous laisse pas le choix)
- 4. Création de la deuxième partition
	- o Sélectionner Espace non alloué sur le disque 0
	- o Nouveau
	- o Taille : le reste de la place soit un peu plus de 10000 Mo …
	- o Appliquer

#### *4. Sélection de la partition du système d'exploitation*

- Il faut choisir une partition dans laquelle seront copiés tous les fichiers du système d'exploitation.
- 1. Sélectionner Disque 0 Partition 2 de 9,7 Go
- 2. Suivant
	- o L'installation débute et dure une bonne dizaine de minutes …
	- o Puis la machine redémarre automatiquement.
	- o Laisser faire.

#### *5. Installation des services*

- Windows termine son installation (quelques minutes …).
- Puis la machine redémarre automatiquement.
- Laisser faire.

#### *6. Première utilisation*

- A la première utilisation, une série de questions vous est posée.
- 1. A la question : Entrez un nom d'utilisateur
	- o Entrez SIO1
	- o Pour le nom d'ordinateur, modifiez à PPE2-PosteDev
- 2. A la question : Entrez un mot de passe
	- o Entrez le mot de passe sio1
- 3. A la question : Tapez votre clé de produit Windows
	- o Entrez la clé qui vous a été fournie
	- o **Important** : décochez Activer automatiquement Windows quand je serais en ligne
	- o Suivant
- 4. A la question : Protéger votre ordinateur …
	- o Sélectionner Installer uniquement les mises à jour importantes
- 5. A la question : Verifier les paramètres d'heure et de date
	- o Laisser les valeurs par défaut
- 6. A la question : Sélectionnez l'emplacement actuel de l'ordinateur
	- o Sélectionner Réseau professionnel
- Windows finalise les réglages …
- et vous pouvez enfin utiliser le système ...

#### **3. Configuration post-installation de la machine virtuelle**

#### **a. Outils Vmware**

- Après l'installation d'un système Windows, il est préférable d'installer les outils Vmware de Vmware Player afin de bénéficier d'un affichage optimisé et d'une accélération de l'affichage graphique.
	- o Menu Virtual Machine, partie Install Vmware tools ….
	- o Validez les choix par défaut.
	- o A la fin de l'installation, éjecter le disque du lecteur virtuel
	- o Redémarrer la machine virtuelle.

#### **b. Activation de Windows**

- A ne faire que si votre Windows demande à être activé.
- Pour activer Windows, il faut une clé de licence valide et un accès internet direct sans proxy (donc impossible à faire depuis le lycée).
- La carte réseau virtuelle doit être connectée en mode « Nat » au lieu de « Interne ». Il n'est pas nécessaire d'arrêter la machine virtuelle pour changer de mode, il suffit de cliquer sur le menu « Périphériques » de la fenêtre de la machine virtuelle, puis « cartes réseau… » pour changer de mode.
- Remarque : en mode « Nat » la carte réseau virtuelle est reliée à un routeur virtuel qui fait office de serveur DHCP. Par un mécanisme proche de celui employé dans les box des fournisseurs d'accès le routeur donne accès au réseau auquel est connecté physiquement votre micro ordinateur.
- Vous pouvez maintenant activer votre version de Windows directement depuis votre machine virtuelle (« Démarrer » / « Tous les programmes » / « Activation de Windows »). Choisir d'activer Windows par internet sans enregistrer Windows. Après activation, ne pas oublier de repasser la carte réseau en mode « Interne ».

# **8. Mode opératoire pour la création de la VM pour le routeur interne**

#### **1. Objectifs**

- Créer une machine routeur Linux pour PPE2, équipée de deux cartes réseaux :
	- o une carte réseau sur un réseau interne en adressage statique
	- o une carte réseau sur le réseau physique du Lycée en adressage statique.
- Cette machine virtuelle servira ensuite lors des prochaines séances de PPE2.

#### **2. Organisation**

- Vous créerez une machine virtuelle avec Vmware Player sous Ubuntu 14.04 LTS (Long Term Support).
- Logiciels nécessaires :
	- $\circ$  le CD d'installation (sous forme d'image ISO) de Ubuntu 14.04 serveur 32 bits nommée ubuntu-14.04-server-i386.iso
	- o **Remarques** :
		- Cette image ISO est aussi téléchargeable sur le site www.ubuntu-fr.org ;
		- La version 14.04 porte aussi le nom de « The Trusty Tahr ».

#### **3. Création de la machine virtuelle avec Vmware Player**

**Remarque :** les directives suivantes vous sont données pour que vous ayez le moins de problème possible … N'en négligez aucune, même si vous considérez que vous savez déjà faire !!!

- 1. Lancer Vmware Player
- 2. Choisir Create a new virtual machine
- 3. A la boite de dialogue New virtual machine wizard, partie Welcome to … :
	- o **Important**: choisir I will install the operating system later o bouton Next
- 4. A la boite de dialogue New virtual machine wizard, partie Select a guest operating system :
	- o Choisir Linux, Ubuntu
	- o bouton Next
- 5. A la boite de dialogue New virtual machine wizard, partie Name the virtual machine :
	- o **Important**: Donnez le nom PPE2-Routeur
	- o **Important**: Vérifiez que le répertoire de stockage de la VM soit bien :
		- si vous n'avez pas de disque externe :
			- T:\SIO1\VotreGroupe\VotreNom\VM-PPE2\PPE2-Routeur
			- si vous avez votre disque externe, un lien vers le bon dossier de stockage PPE2 …
- 6. A la boite de dialogue New virtual machine wizard, partie Specify disk capacity :
	- o Choisir une taille de 8 GB. La taille proposée par défaut (20 Go) est surdimensionnée vis à vis de nos besoins.
	- o **Important**: Choisir Split virtual disk into multiple files
	- o bouton Next
- 7. A la boite de dialogue New virtual machine wizard, partie Ready to create virtual machine :
- o Vérifier que les options correspondent à celles données dans ce tutoriel.
- o Bouton Finish
- 8. Ne démarrez pas la machine virtuelle pour l'instant, nous avons des vérifications à faire, puis des modifications.
- **4. Vérifications et modification de la machine virtuelle**
- La machine virtuelle PPE2-Routeur a dû être créée.
- 1. Vérifiez sa présence sur votre disque externe.
- 2. Vérifier que les fichiers de la machine virtuelle sont présents dans le dossier choisi lors de la création :
	- o le fichier de configuration : PPE2-Routeur
	- o le fichier de disque PPE2-Routeur et les autres fichiers .vmdk (il doit y en avoir une bonne dizaine)
- 3. Modifier le paramétrage matériel de la machine virtuelle en choisissant Edit virtual machine settings
	- o réduire la taille mémoire à 256 MB (au lieu de 1 GB)
	- o supprimer la carte son
	- o supprimer l'imprimante
	- o Ajouter une deuxième carte réseau
		- **Bouton Add**
		- **Dans la liste proposée: Network Adpater, next, Finish**
	- o modifier le type de la première carte réseau déjà présente de NAT à Bridged: Connected directly to the physical network
	- o modifier le type de la deuxième carte réseau de NAT à Custom: Specific virtual network, puis sélectionnez VMnet2
	- o faire pointer le lecteur de CD sur l'image ISO de Ubuntu Server, que vous aurez copiée au préalable sur votre disque externe.
		- Bouton Use ISO Image file:, puis naviguer pour pointer l'emplacement de l'image ISO
- 4. Valider la configuration définitive.
- **5. Installation de l'OS sur la machine virtuelle**
- 1. Démarrer la machine virtuelle.
- 2. A l'écran d'accueil Language, utiliser les flèches au clavier et sélectionner Français.
- 3. Ensuite, sélectionner Installer Ubuntu Server puis validez.
- L'installation de Ubuntu commence. Suivez les directives d'installations.
- Directives d'installation :
	- o Choisissez un pays : France ;
	- o Détecter l'agencement du clavier ? : Non ;
	- o Origine du clavier : Français ;
	- o Disposition du clavier : Français Autre ;
	- o Configurer le réseau : Attention choisir la première des deux cartes réseaux nommée eth0
		- Si le système vous indique qu'il n'arrive pas à paramétrer automatiquement la liaison réseau, ce n'est pas grave. Choisissez Ne pas configurer le réseau maintenant
	- o Nom de machine : PPE2-Routeur (touche de tabulation pour changer de cellule) ;
	- o Nom complet du nouvel utilisateur : étudiant sio1 ;
- o Identifiant pour votre compte utilisateur : sio1 ;
- $\circ$  Mot de passe pour le nouvel utilisateur : sio1 (à confirmer dans l'écran suivant) ;
- o Utiliser ce mot de passe faible ? <Oui> ;
- o Chiffrer votre dossier personnel ? <Non> ;
- o Partitionner les disques : Assisté utiliser un disque entier ;
- $\circ$  Disque à partitionner : SCSI3 (0, 0, 0) ... (valider) ;
- o Faut-il appliquer les changements sur les disques ? <Oui> ;
- L'installation du système continue par copie de fichier, cela peut durer quelques minutes.
- Puis la phase d'installation des logiciels débute :
	- o Comment souhaitez-vous gérer les mises à jour sur ce système : Pas de mises à jour automatiques ;
	- o Sélection des logiciels : cocher OpenSSH Server avec la touche <Espace> ; touche de tabulation puis <Continuer> ;
- L'installation des logiciels se fait. Cela peut durer quelques minutes.
	- o Installer le programme de démarrage GRUB sur le secteur d'amorçage ? Oui ;
- Terminer l'installation :
- retirer l'image ISO d'Ubuntu puis <Continuer>.
- **6. Configuration post-installation de la machine virtuelle**
- Quelques manipulations sont nécessaires pour terminer notre système de base.

#### *a. Activation du compte root (administrateur)*

- **Remarque** : Au premier redémarrage, le seul compte apte à se connecter est sio1 (mot de passe : «  $s$ io $1$  »).
	- 1. Se connecter en tant que sio1;
	- 2. Activer le compte root :

sio1@PPE2-Routeur:~\$ sudo passwd root

- 3. Entrer le mot de passe de sio1 quand il est demandé
- 4. A la question Enter new UNIX password:, choisir root comme mot de passe et le confirmer par la suite;
- 5. Fermer la session user :

sio1@PPE2-Routeur:~\$ logout

#### *b. Personnalisation de la session de connexion*

- 1. Connectez-vous en tant que root;
- 2. Copier le fichier . bash logout de sio1 dans / root (pour effacer l'écran à la déconnexion) :

root@PPE2-Routeur:~# cp /home/sio1/.bash\_logout /root

3. Activer la coloration du prompt :

root@PPE2-Routeur:~# nano /root/.bashrc

- o Enlevez le « # » devant la ligne « #force\_color\_prompt=yes » ;
- o Pour sortir de nano en sauvegardant appuyez sur les touches <Ctrl>+<x> , « O » pour Oui puis <Entrée>.

#### *c. Désactivations réseaux*

Pour désactiver la prise en charge d'IPV6 :

root@PPE2-Routeur:~# nano /etc/default/grub

1. Changer la ligne

GRUB CMDLINE LINUX DEFAULT="quiet"

en

GRUB CMDLINE LINUX DEFAULT="ipv6.disable=1 quiet"

2. Mettre à jour grub :

root@PPE2-Routeur:~# update-grub

Pour supprimer les tentatives de synchronisation avec un serveur de temps :

root@PPE2-Routeur:~# apt-get remove ntpdate

Arrêter le système :

root@PPE2-Routeur:~# poweroff

#### **9. VIM**

Sous LINUX, il existe différents éditeurs de texte (**Emacs**, **Joe**, **nano**, **gedit** …).

Le seul éditeur de texte pur UNIX est l'éditeur **vi** (*visual* en anglais).

Aujourd'hui, il existe une amélioration de cet éditeur appelé **vim** (*vi improved*).

Il est le plus connu (et le plus utilisé ?) des éditeurs de texte, même s'il est loin d'être le plus convivial.

o Fiche sur l'éditeur de texte vi voir annexe

# **1. Annexes - Documentations**

# **1. PPE2 - Conseils généraux pour la recherche de stage**

- **Remarque** :
	- o Les informations de ce document proviennent principalement du site : http://etudiant.aujourdhui.fr
- **1. Comment chercher les offres de stage ?**

#### *Via vos relations :*

- La famille, les amis.
- Recontactez les entreprises dans lesquelles vous avez déjà effectué un stage par téléphone ou par mail. **Le piston, malheureusement (ou heureusement), ça marche souvent !!!**

#### *Via les sites dédiés aux étudiants :*

http://www.letudiant.fr/jobsstages.html

#### *Via les sites spécialisés dans la recherche d'emploi comme :*

- Monster, Cadremploi, Apec, Moncv.com, keljob.com
- Dans la rubrique « recrutement » des sites des entreprises.
- Via les réseaux sociaux : Linkedin, Viadéo, facebook…
- Site internet de la section BTS SIO : http://www.btssiomacon.org/gestages/accueil.php
	- **2. Quels critères de recherche ?**

#### *Le secteur d'activité et le type d'entreprise :*

- **Ne vous focalisez pas sur le secteur informatique** uniquement !!
- Recherchez des entreprises sur d'autres secteurs d'activités où un système informatique peut être présent (quasiment toutes les entreprises aujourd'hui, à part quelques exceptions)
- **Préférez les grandes ou les moyennes entreprises** (plus gros système informatique, plus grosse équipe, meilleure expérience de stage).
	- o Les toutes petites structures ne sont pas forcément de bonnes formations, même si ce n'est pas une généralité.
	- o Les associations peuvent aussi donner des possibilités de stages (besoins informatiques mais pas de budget pour investir ou embaucher).
- Cas particulier de Mâcon :
	- o le bassin de Mâcon n'est pas très florissant au niveau des entreprises informatiques. Par contre, étant une ville préfecture, Mâcon accueille beaucoup de services de l'Etat (administrations)

#### *Au niveau géogr*a*phique :*

- Visez large !!
- Mâcon est une petite ville. Les opportunités ne sont pas nombreuses.
- Vu les questions financières, recherchez aussi dans les zones géographiques où vous avez une possibilité d'hébergement (famille, amis).
- Possibilité de stages dans l'Union Européenne (voir Chef de Travaux) Erasmus ??, Comelius ??
- **3. Avant un contact avec une entreprise**

#### *Se renseigner sur les entreprises :*

- secteur d'activité, taille, adresse postale, n° de téléphone, personnes à contacter, adresses mail
- sites internet : pagesjaunes, kompass, cci.fr (Chambre de Commerce et d'Industrie)

#### **4. Méthodes de contact**

#### *1. après une offre de stage (ou d'emploi)*

- Classique : courrier postal avec CV+lettre de motivation liée à l'offre
- par mail : via une adresse mail professionnelle

#### *2. en recherche libre*

- Nécessité d'avoir un dossier sur l'entreprise (il faut la connaître a minima)
- Classique : courrier postal avec CV+lettre de motivation
- par mail
- par téléphone
- via le porte à porte

### *3. L'attente et les relances régulières*

- Tenir un suivi de la recherche de stage (suivi par professeur référent)
- Garder une trace de tous les contacts (lettres et mails envoyés, réponses négatives ou positives à vos démarches)

#### *4. Tableau récapitulatif de la recherche d'emploi*

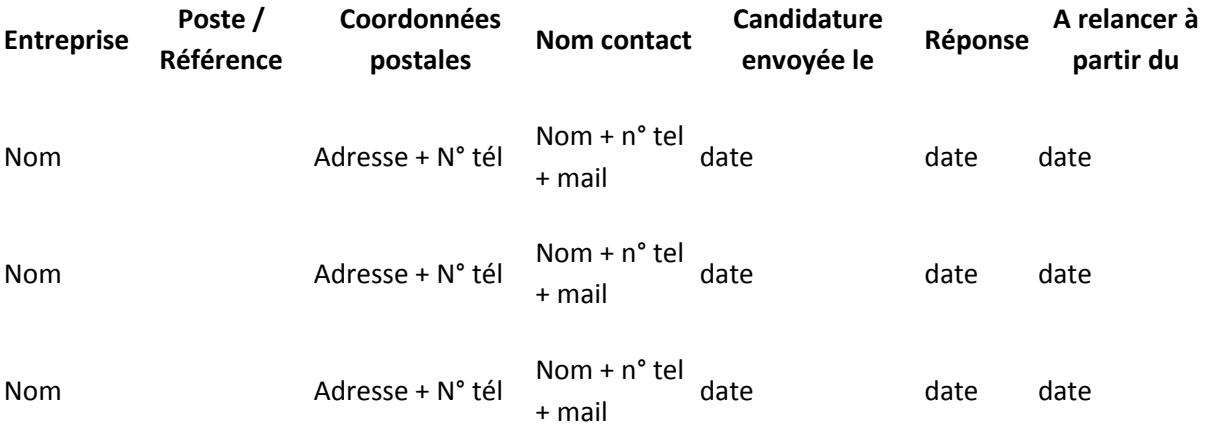

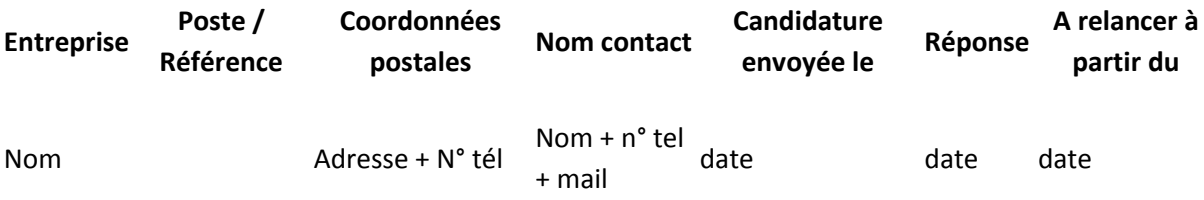

après un temps d'attente suffisant (2 ou 3 semaines), relancer par mail ou par téléphone

#### **5. Le contact téléphonique**

- 1) Dire Bonjour !!
- 2) Vérifier qu'on est au bon endroit
- 3) Se présenter et donner l'objet de l'appel
- 4) Avoir une expression orale française correcte !! Être poli/courtois

### **6. L'entretie***n* **d'embauche**

- Renseignez-vous sur l'entreprise (montrer de l'intérêt)
- Soyez à l'heure (il faut avoir repéré l'endroit du rendez-vous auparavant)
- Tenue correcte
- Apportez un double du CV et de la lettre de motivation
- Soyez poli
- Il faut être capable d'argumenter, de mettre en valeur vos qualités, capacités, expériences…

# **2. Stockage**

#### **1. 1er cas : en début d'année , si vous n'avez pas de disque externe**

- Dans ce cas, vous pouvez utiliser la partition  $T:$  du poste local sur lequel vous travaillez.
- 1. Sur **T:**(Travail) des postes en salle 451, vérifiez que les dossiers suivants soient bien créés :
	- o T:\SIO1\**VotreGroupe** : ou **VotreGroupe** représente votre numéro de groupe en SIO1 (G1 ou G2)
	- o T:\SIO1\VotreGroupe\**VotreNom** : ou **VotreNom** représente votre nom de famille (sans caractères accentués, ni espaces)
	- o T:\SIO1\VotreGroupe\VotreNom\**VM-PPE2** : dossier de stockage de toutes les machines des projets de PPE2
	- o T:\SIO1\VotreGroupe\VotreNom\VM-PPE2\**PPE2-Routeur** : dossier où sera stockée la machine Routeur du projet PPE2
	- o T:\SIO1\VotreGroupe\VotreNom\VM-PPE2\**PPE2-PosteDev** : dossier où sera stockée la machine station faisant office de poste de développement pour le projet PPE2
- 2. Vous devriez donc avoir l'arborescence suivante sur **T:** :

T:\SIO1\VotreGroupe\VotreNom\VM-PPE2\PPE2-PosteDev \PPE2-Routeur

- **2. 2ème cas : si vous avez un disque externe**
- **Rappel** : dans le cadre de la préparation de vos examens, vous devez garder (donc, sauvegarder) tout le travail des PPE des deux années complètes.
	- $\circ$  Cela comprend : les sujets, les comptes rendus, les documentations récupérées, les machines virtuelles, …
- Votre disque externe est le meilleur moyen de sauvegarder tout ce travail.
- Gérez votre disque externe comme un dispositif de travail
- prenez en soin
- organisez le en dossiers et sous-dossiers
- faites une sauvegarde chez vous du contenu travail de votre disque externe
- $\bullet$

# **3. Compte rendu**

- Vous rendrez un compte rendu par groupe de travail PPE.
- Ce travail sera évalué.
- **Forme** :
	- o vous rendrez votre document exclusivement au format Adobe Reader (**.PDF**).
	- $\circ$  pour cela, vous pouvez "sauvegarder sous ..." votre document Word au format PDF, ou générer votre document OpenOffice en PDF (bouton spécifique).

#### **1. Qu'est-ce que c'est ?**

 Le compte rendu de projet ou de TP est un document écrit, et présenté de manière organisée et professionnelle.

 Ce document doit être de qualité aussi bien sur le fond (le contenu) que la forme (la présentation)

#### **2. Contenu**

- Noter tous les éléments importants du travail du groupe :
	- o organisation du groupe (qui fait quoi, qui a travaillé sur quelle partie, qui est responsable de telle ou telle partie du projet, …)
	- o étapes du projet (découpage en travaux différents, découpage en parties temporelles)
	- $\circ$  choix dans la mise en place du projet (quels choix avez eu à faire, sur quelles pistes de mise en place êtes vous partis, …)
	- o modes opératoires divers (modes opératoires de la mise en pratique)
	- o sources de recherches (tutoriels, explications, autres …)

#### **3. Remarques sur le fond et la forme des modes opératoires**

- **Fond ou contenu** : un mode opératoire doit s'appuyer sur l'exemple que vous mettez en place
	- o expliquez les opérations à effectuer pour arriver au résultat.
	- o détaillez ces opérations le plus possible. Aidez vous de pages écrans ("screenshots") que vous DEVEZ commenter par des explications complémentaires.
	- o Notez les éventuels problèmes que l'on peut rencontrer et comment les corriger
	- o Si vous vous êtes aidés d'informations récupérées sur des sites internet, citez vos sources (URL des liens internet).

#### **4. Présentation**

- Utilisez un traitement de textes, et inspirez vous de modèles de présentations fournis qui incluent notamment :
	- o une page de garde
	- o un sommaire des différentes parties avec numérotation des pages
	- o utilisation d'un entête et d'un bas de page
	- o l'entête peut contenir le nom du projet et le nom de la partie traitée
	- o le bas de page contient le numéro de page et peut contenir les noms des membres du groupe
	- o vous pouvez éventuellement générer des notes de bas de page, un index, …
- Organisez ce document
	- o choisissez un plan (parties, sous parties)
	- o utilisez les styles de titres pour chaque partie ou sous-partie

**4. Utiliser l'éditeur VIM**

**Modifier** 

# **1. Lancer l'éditeur**

Pour éditer un nouveau fichier ou un fichier existant, il faut taper:

vim Fichier1

- Si le fichier *Fichier1* existe, vim ouvre le contenu de ce fichier.
- Si le fichier *Fichier1* n'existe pas , vim créera ce nouveau fichier.

**Modifier** 

# **2. Modes de travail de vi**

- vim dispose de plusieurs modes d'utilisations:
	- o un mode **commande** : commandes pour sauvegarder, quitter, etc …
	- o un mode **saisie** : saisir ou modifier le texte
- Une fois vim lancé, on est en mode commande. On ne peut pas modifier le texte tout de suite.

**Modifier** 

### **3. Entrée en mode saisie**

**Remarque** : dans les tableaux suivants, les touches sont représentées par le caractère entre crochets *[]*.

Exemple : [a] signifie la touche de la lettre *a*.

- Les commandes suivantes vous placent toutes en mode saisie (en *insertion* de texte ou en *remplacement* de texte).
- **A retenir :** pour sortir du mode saisie, tapez sur la touche [Echap].
- Une fois en mode saisie, tous les caractères tapés viennent en tant que contenu du fichier.

**Touche** Effet

- [a] Ajouter du texte après le curseur
- [i] ou [Inser] Insérer du texte avant le curseur
- [A] Ajouter du texte en fin de ligne
- [o] ou [O] Créer une ligne vierge sous le curseur ou au dessus du curseur

#### **Touche Effet**

[R] Remplacer le texte à partir du curseur

**Modifier** 

#### **4. Effacer du texte**

Il existe différentes manières d'effacer du texte :

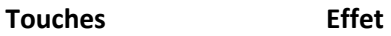

- n[d][d] Effacer *n* lignes après la ligne courante
- [d] [d] Effacer la ligne courante
- n[x] Effacer *n* caractères après le curseur
- [x] Effacer le caractère courant
- n[X] Effacer *n* caractères avant le curseur
- n[d][w] Effacer les *n* mots suivants
- [d] [w] Effacer le mot suivant
- n[d][b] Effacer les *n* mots précédents
- [d][b] Effacer le mot précédent
- [u] (Undo) Annuler la dernière suppression

**Modifier** 

# **5. Commandes sur les fichiers**

- Ces commandes sont les plus importantes à retenir.
	- o **Rappel** : pour que ces commandes fonctionnent, il faut être revenu en mode commande de vim (touche [Echap]

#### **Touches Effet**

- [: ] [q] [!] Quitter vi sans enregistrer les modifications faites dans le fichier
- [:][w] Sauvegarder les modifications faites dans le fichier

#### **Touches Effet**

[: ] [x] Sauvegarder et quitter

[: ] [w] [q] Sauvegarder et quitter

**Modifier** 

### **6. Mouvements du curseur**

 Utiles quand les flèches du clavier ne fonctionnent pas. Cela peur arriver, notamment dans des sessions de connexions distantes.

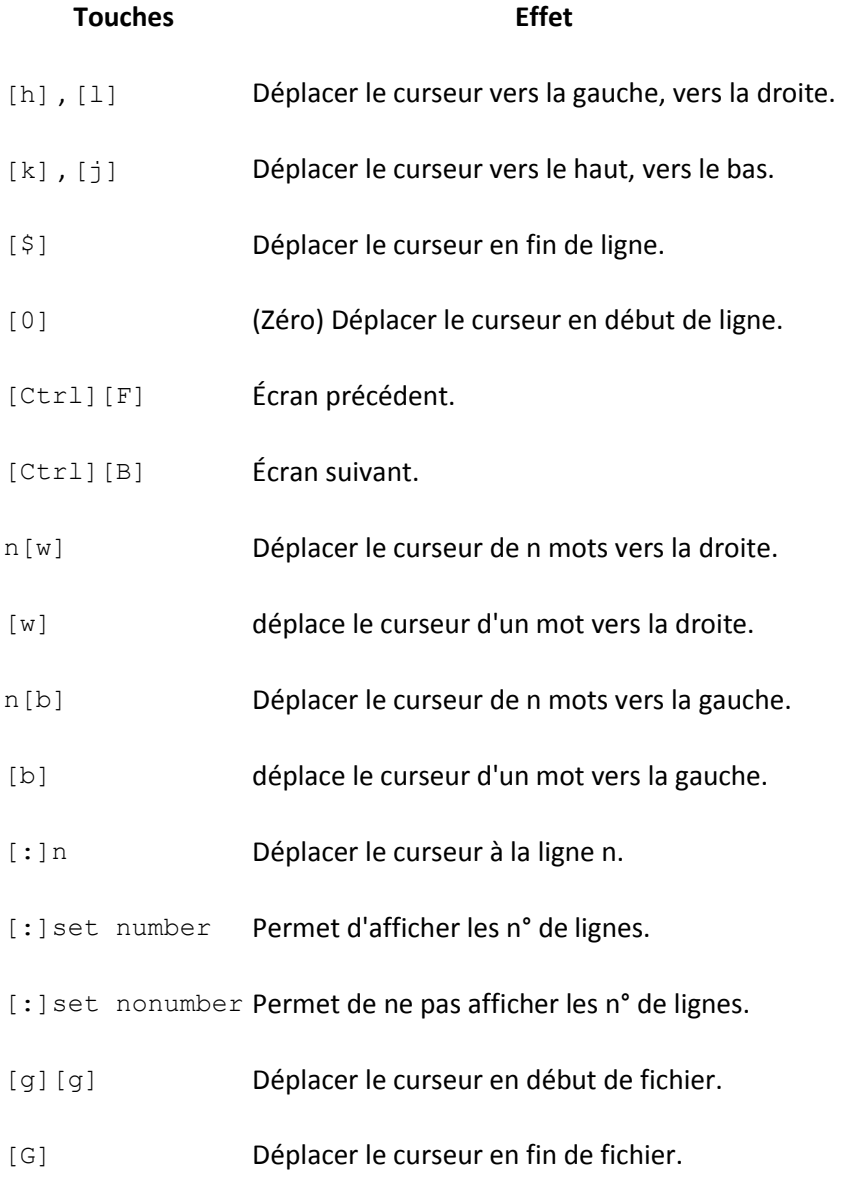

**Modifier** 

# **7. Chercher du texte**

**Touches Effet** 

[/]motif[Entrée] Chercher le texte *motif*.

[/] Chercher la prochaine occurrence du texte.

**Modifier** 

# **8. Copier/Coller du texte**

#### **Touches Effet**

- n[y][y] Copier *n* lignes dans le buffer.
- [y]n[w] Copier *n* mots à partir du curseur dans le buffer.
- [y] [w] copie le mot courant.
- [p] Coller le contenu du buffer après le curseur.
- [P] Coller le contenu du buffer avant le curseur.

#### **Modifier**

# **9. Ouvrir et éditer plusieurs fichiers en parallèle**

- Un grand intérêt de vim est de pouvoir ouvrir et éditer plusieurs fichiers en parallèles. o Cela permet notamment de faire du copier/coller de parties de texte entre deux fichiers.
- Pour ouvrir plusieurs fichiers en même temps :

#### vim Fichier1 Fichier2 Fichier3

- Dans l'exemple précédent, les 3 fichiers sont tous dans le répertoire courant… Ce qui est rarement le cas dans une situation réelle !!
- Spécifier le chemin absolu ou relatif de chaque fichier s'ils sont stockés à des endroits différents. Voir exemple suivant :

vim /home/util1/Fichier1 ../Fichier2 /var/opt/Fichier3

Passer de l'édition d'un fichier à l'autre :

#### **Touches Effet**

[:][n] Passer au fichier suivant

#### **Touches Effet**

[:][N] Passer au fichier précédent

# **10. Adresses IP privées**

Adresses IP privées de classe A : 10.0.0.1 à 10.255.255.254, permettant la création de vastes réseaux privés comprenant des milliers d'ordinateurs.

Adresses IP privées de classe B : 172.16.0.1 à 172.31.255.254, permettant de créer des réseaux privés de taille moyenne.

Adresses IP privées de classe C : 192.168.0.1 à 192.168.255.254, pour la mise en place de petits réseaux privés.

# Sociéte GEFFII Deuxième phase

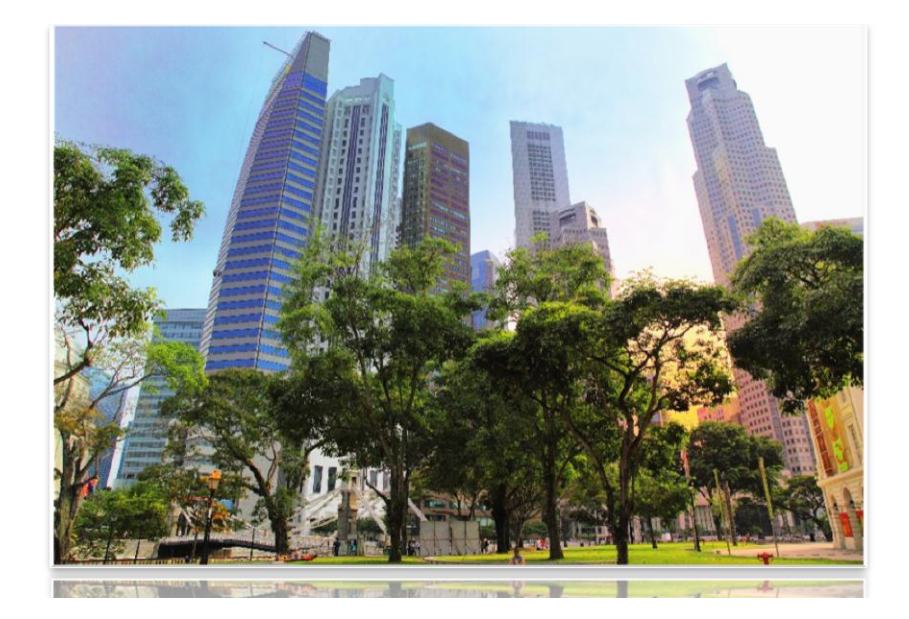

# Projets PPE2 (réseaux)

BTS SIO

Société GEFFII 71000 Mâcon

# **Sommaire**

Partie A : Nouvelle infrastructure réseau3

- 1. Plan d'adressage4
- 2. Mise en œuvre4

Partie B : Installation et configuration du serveur5

- 1. Windows 2008 serveur R25
- 2. Gestion des salariés de GEFFi5
- 3. SQL-SERVER 20087
- 4. SERVEUR IIS et Gestion de l'intranet7

# **Partie A : Nouvelle infrastructure réseau**

Geffi a décidé de réorganiser son réseau. On vous présente le nouveau schéma réseau :

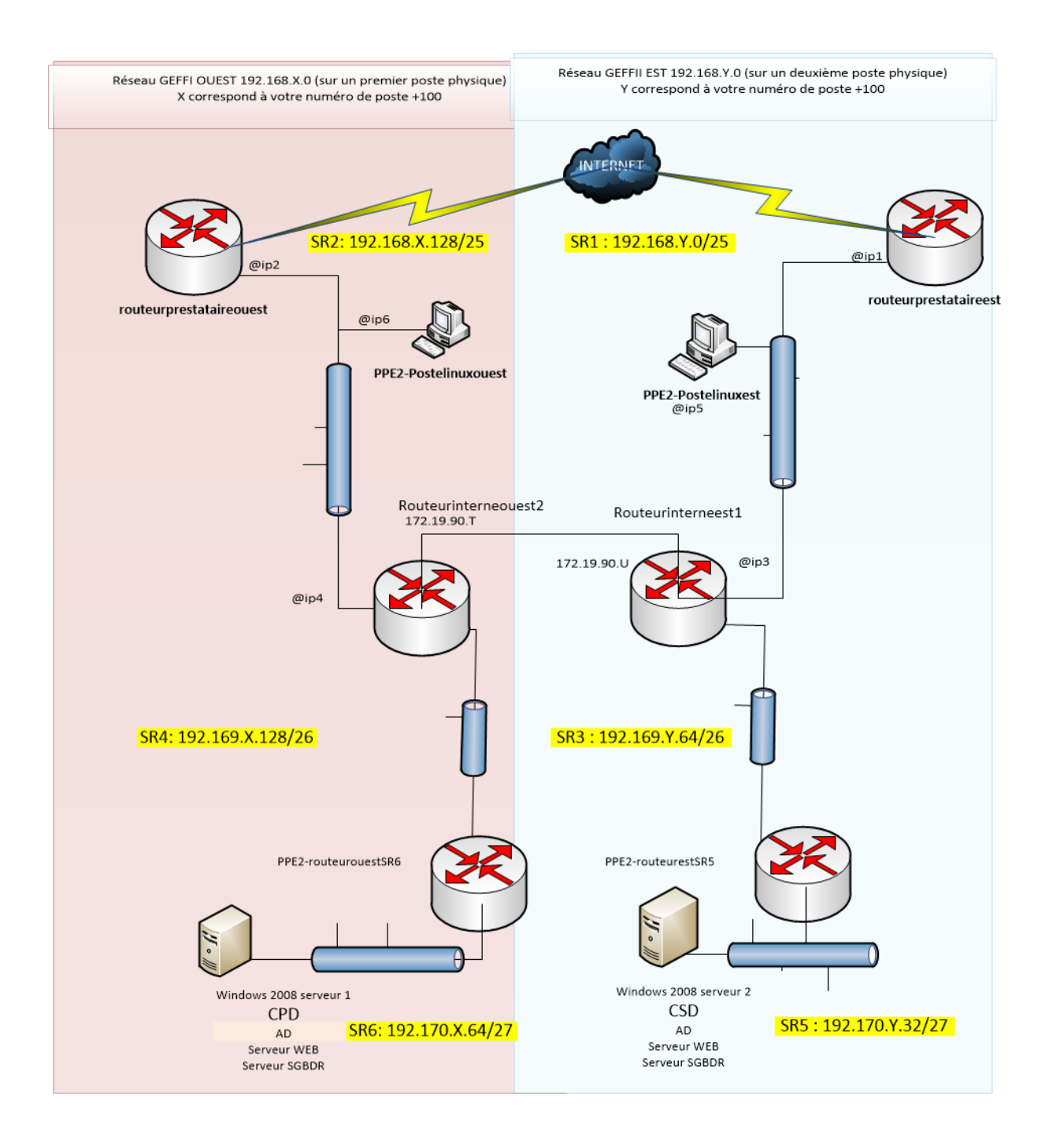

# **1. Plan d'adressage**

Réaliser le plan d'adressage en tenant compte des contraintes suivantes :

@ip1 et @ip2 ont les dernières adresses disponibles.

@ip3=@ip1 -1 et @ip4=@ip2 -1

@ip5 et @ip6 ont la première adresse disponible.

Les adresses IP des interfaces de ces routeurs SR5 ET SR6 sont les dernières disponibles.

# **2. Mise en œuvre**

Remplir le tableau suivant :

Numéro de poste:\_\_\_\_\_\_\_\_\_\_\_\_\_\_\_\_\_\_\_

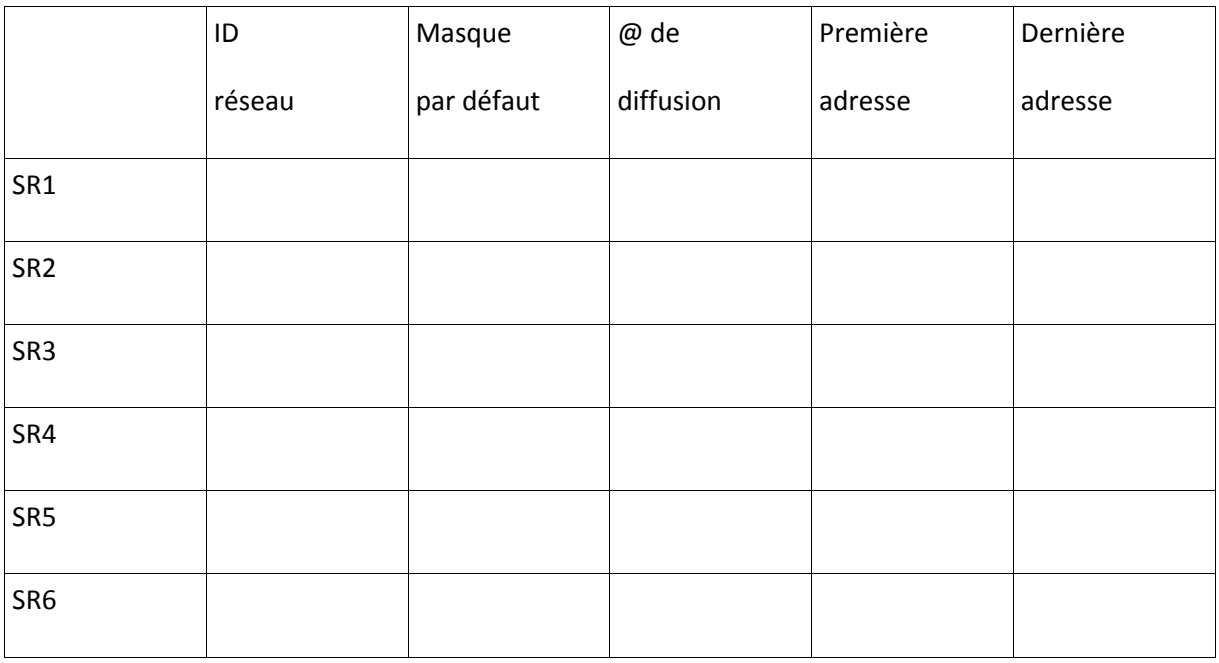

Mettre en œuvre et configurer la nouvelle architecture.

# **Partie B : Installation et configuration du serveur**

# **1. Windows 2008 serveur R2**

Installation du serveur Windows 2008 serveur R2

Spécifications :

**GEFFIOUEST** 

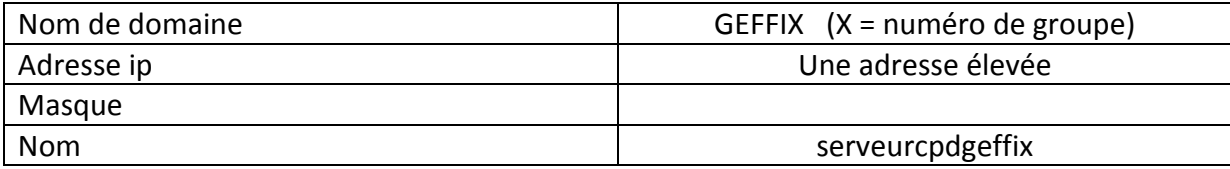

Attention : cette machine est contrôleur principal de domaine

Spécifications

#### **GEFFIEST**

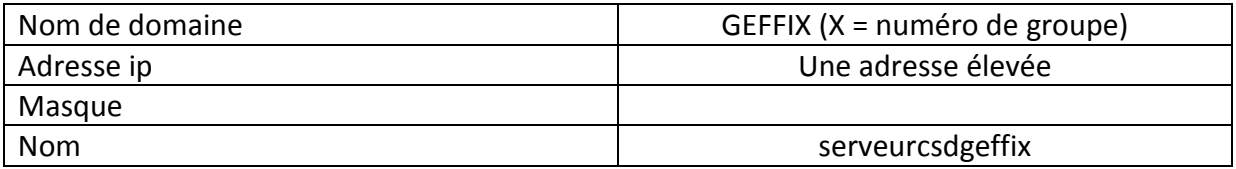

**Attention : Cette machine est contrôleur secondaire de domaine. En cas de panne du serveur principale, ce serveur assurera l'authentification des utilisateurs** 

# **2. Gestion des salar**i**és de GEFFi**

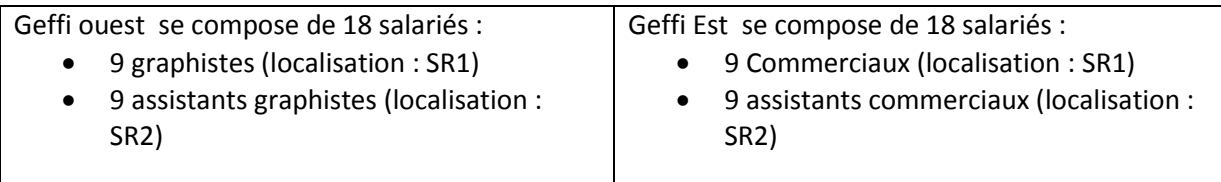

Chaque salarié possède un poste sous Windows 7. On ne créera que 1 poste Windows 7

Vous devez mettre en place une « organisation » permettant à chaque salarié de se connecter via un nom d'utilisateur et un mot de passe.

- Les fichiers de salariés seront stockés sur un « espace centralisé et sécurisé ». Le dossier de travail de chaque salarié sera associé à un lecteur réseau T.
- Un lecteur réseau U sera associé à un emplacement uniquement accessible en lecture pour les salariés
- Un lecteur réseau V sera associé à un espace d'échange ou l'on déposer et copier des ressources

# **3. SQL-SERVER 2008**

Vous devez installer le SGBDR SQL-SERVER 20xx.

Vous devez mener à bien l'installation et l'implantation de la base de données présentée en annexe.

# **4. SERVEUR IIS et Gestion de l'intranet**

Geffi Ouest et Geffi EST souhaite disposer d'un serveur web

Vous devez installer un serveur IIS.

Mettre en œuvre une page d'accueil (contenant de l'HTML et du PHP)

Annexe :

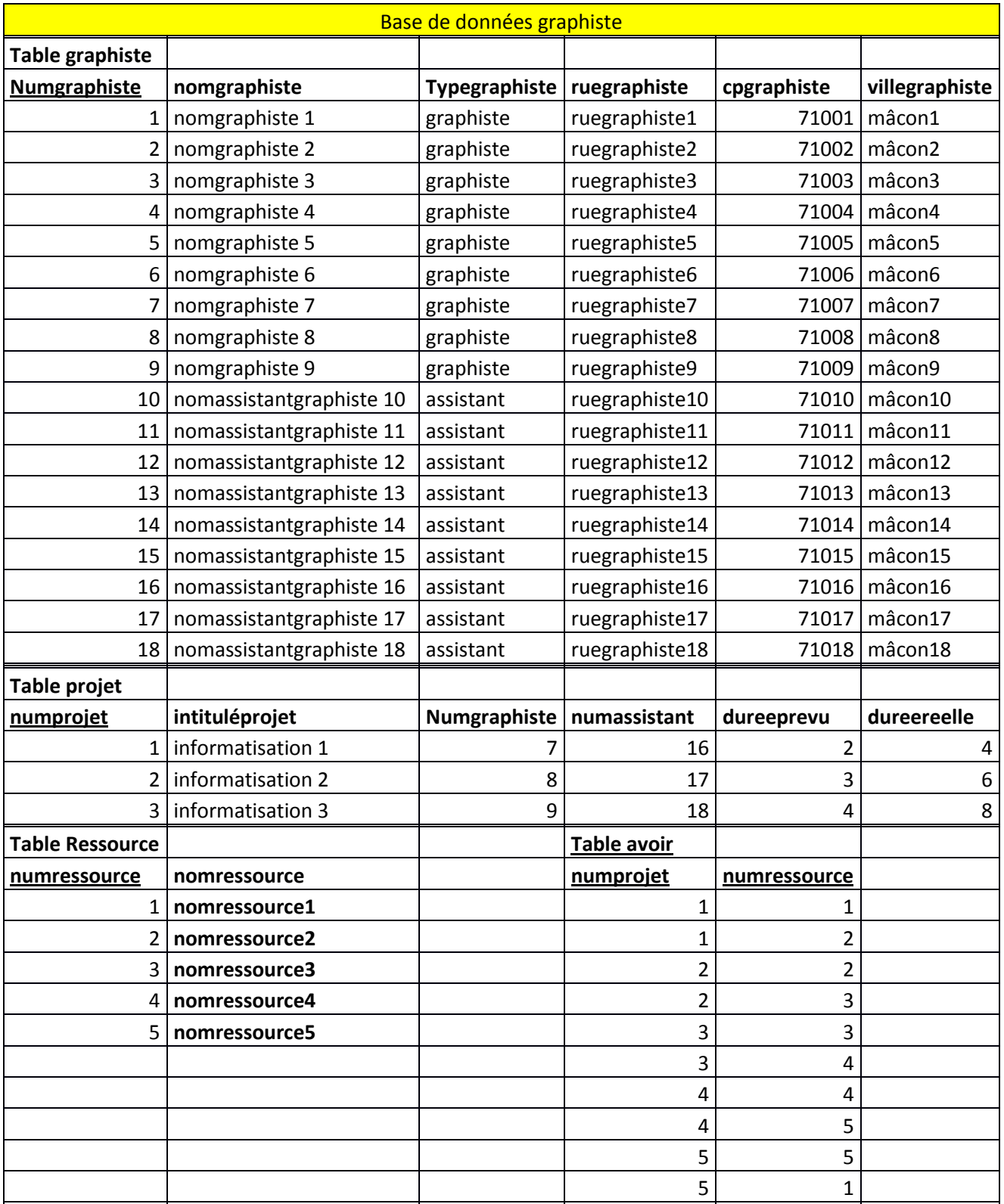

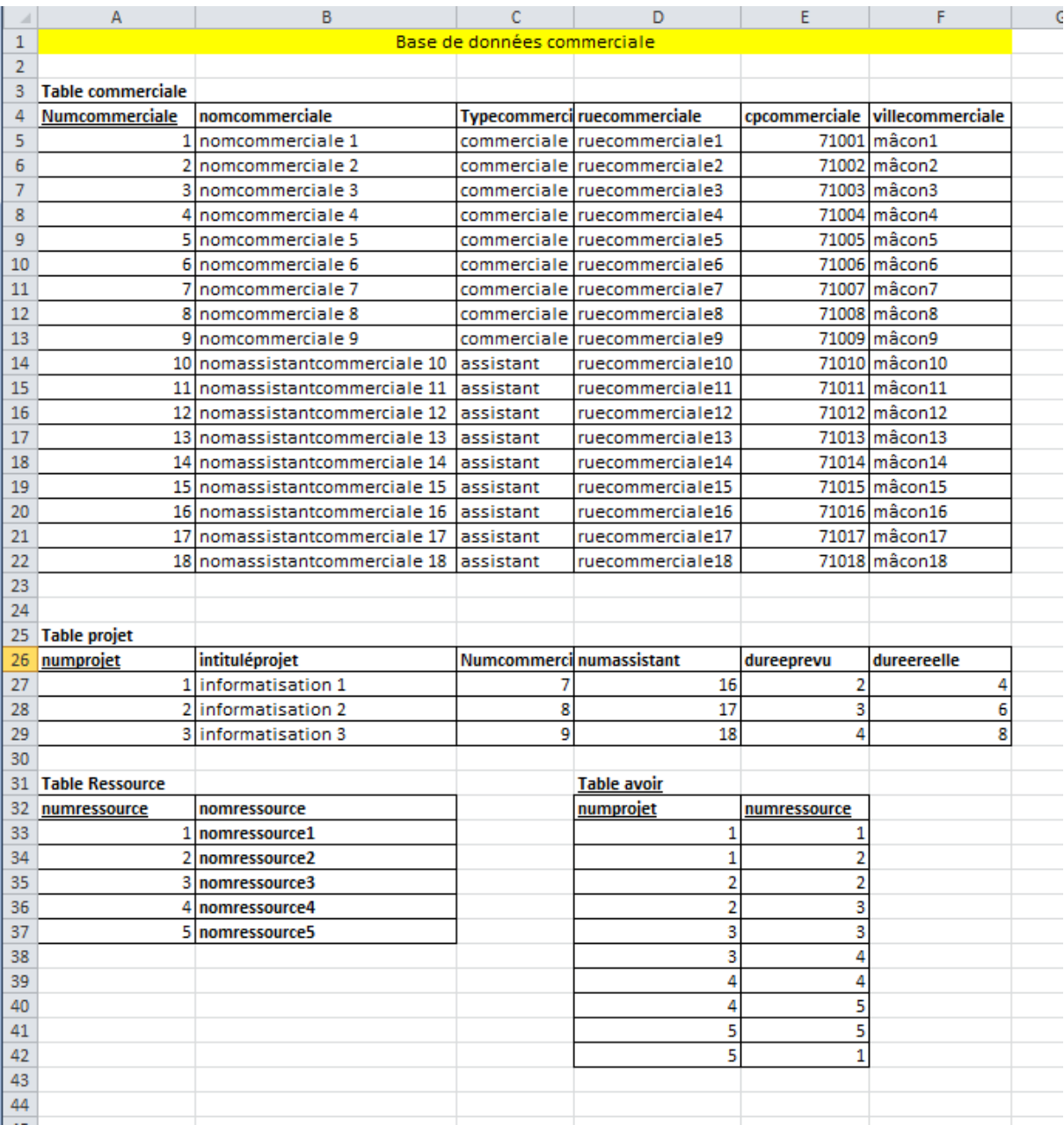